### **Raportite uuendatud kasutajaliidese kasutusjuhised**

Kui oleme teie tööajaarvestuse tarkvara kasutajakeskkonnas uue raportite väljanägemise aktiveerinud, siis vajutage nupule "RAPORTID", millele järgnevalt avanevad raportid internetilehitseja samas aknas ning näevad välja sellised:

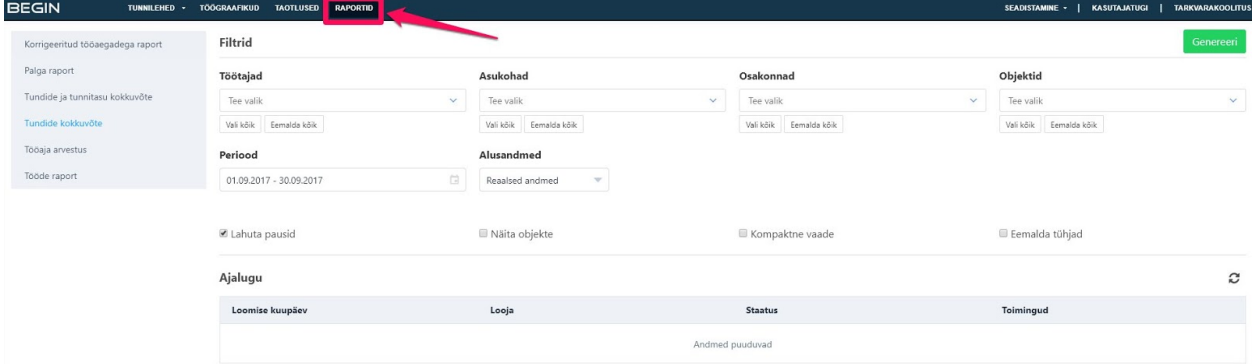

Raporti genereerimisele eelnevalt tehke vajadusel filtrites (töötajad, asukohad, osakonnad objektid, lahuta pausid, eemalda tühjad, jne) valikud:

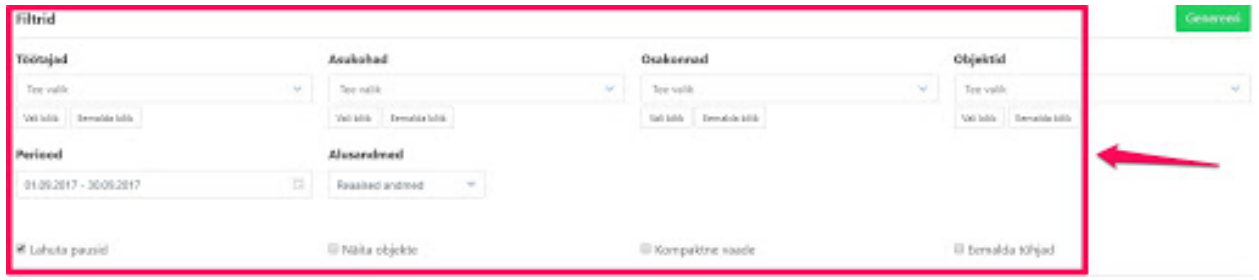

Seejärel vajutage nupule "Genereeri":

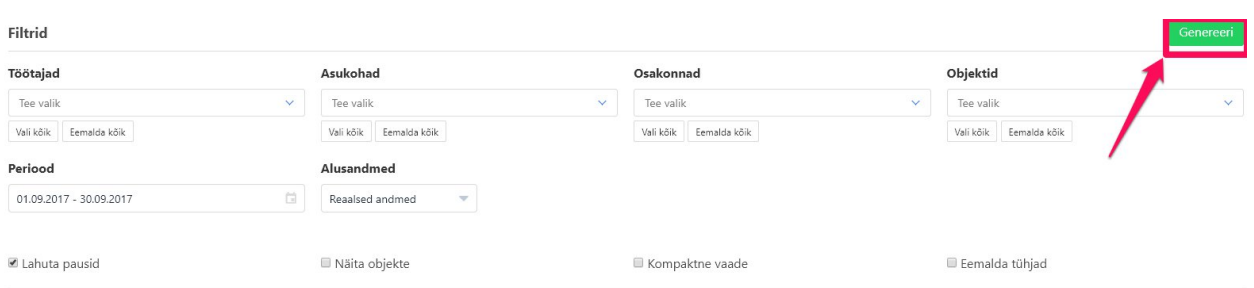

Seejärel ilmub raport nähtavale sektsioonis "Ajalugu". Samuti kuvatakse raporti genereerimise:

- 1) kuupäev koos kellaajaga;
- 2) raporti genereerija kasutajanimi;

3) staatus. Mahukamate raportite genereerimine võib võtta aega kuni 10 minutit. Kui raportit alles genereeritakse, siis kuvatakse staatusena "Ootel". Kui raport on genereeritud siis automaatselt kuvatakse staatusena "Valmis".

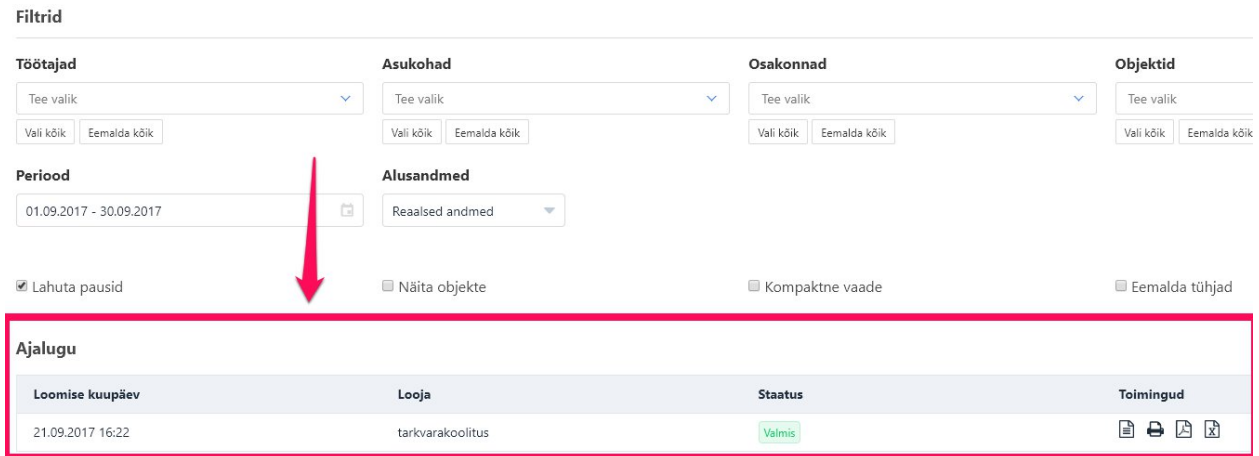

#### Toimingute tulbast saate valida kas raport 1) avaneb internetilehitseja uuel vahekaardil;

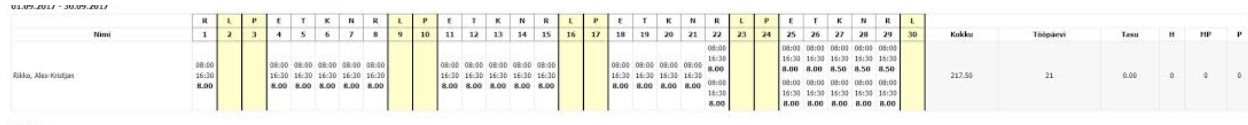

#### 2) avaneb internetilehitseja uuel vahekaardil, et see välja trükkida;

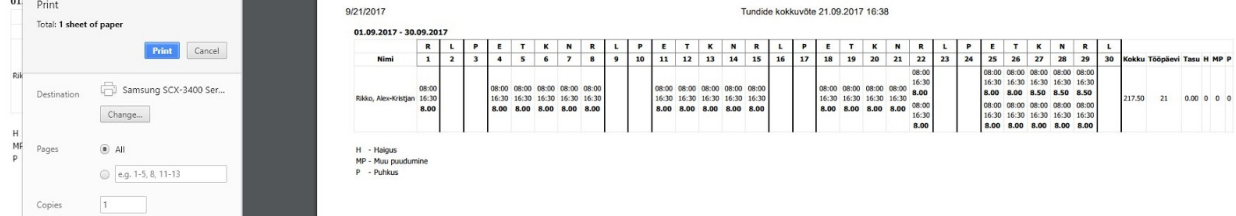

#### 3) salvestatakse arvutisse PDF-formaadis:

#### Ajalugu

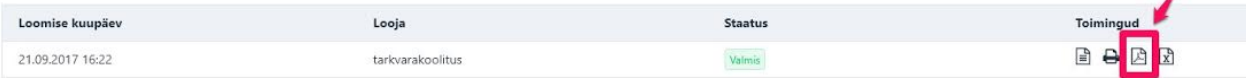

z

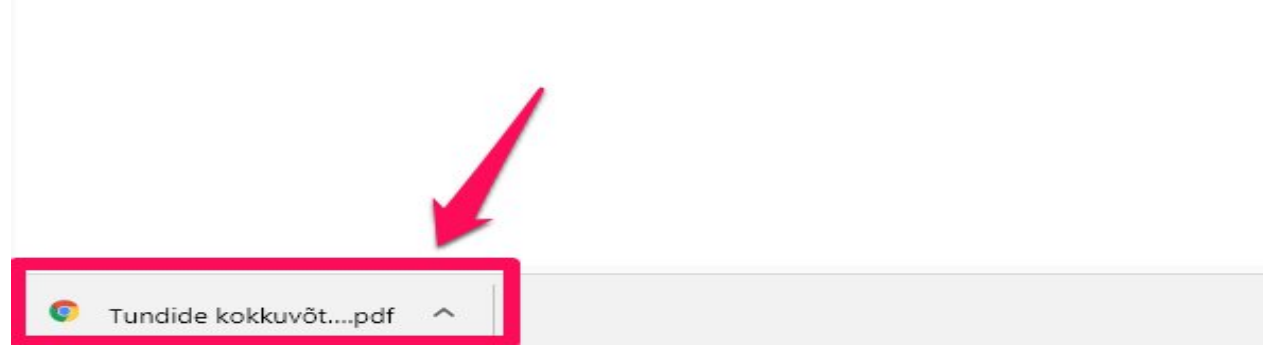

## 4) salvestatakse arvutisse Excel-formaadis:

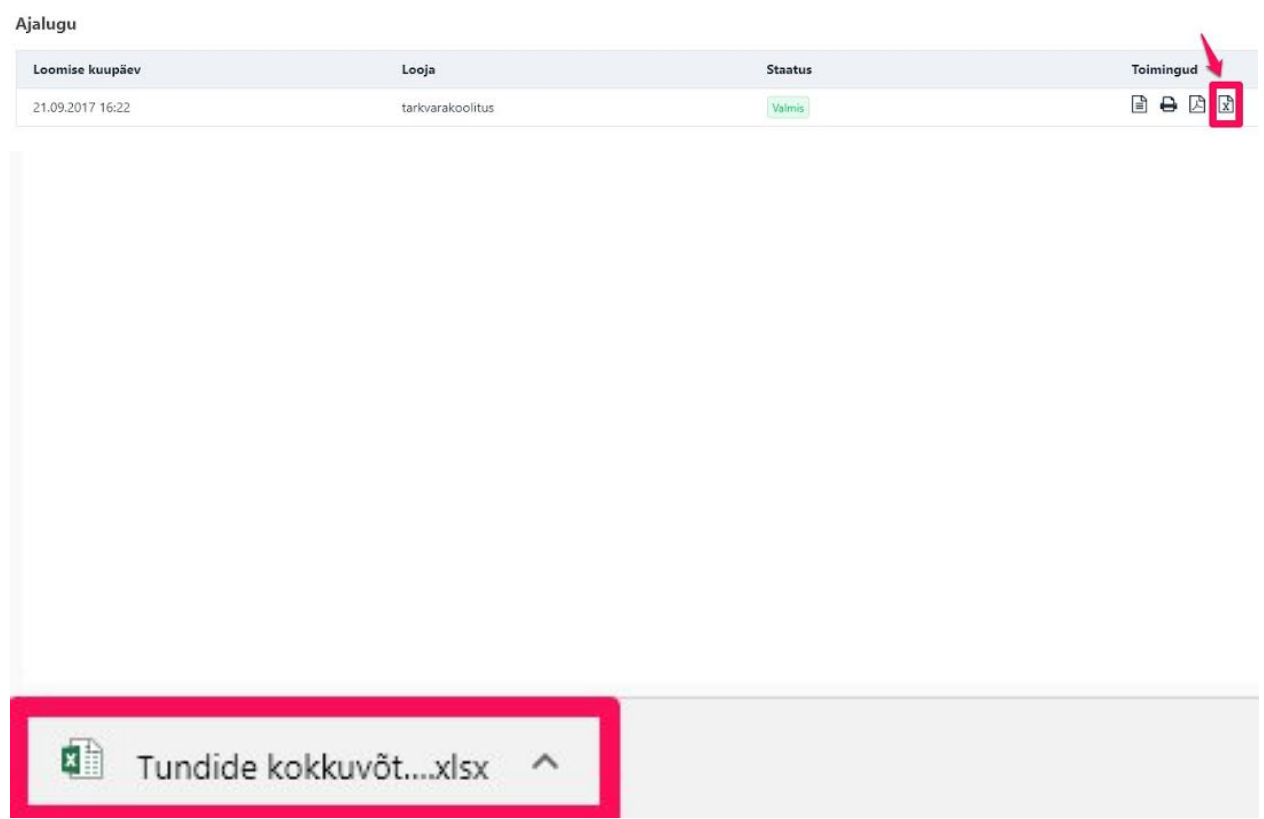

# Kõik genereeritud raportid kajastuvad sektsioonis "Ajalugu":

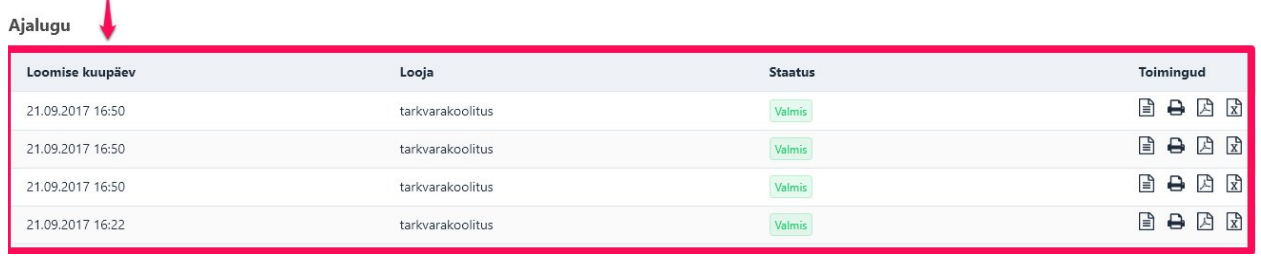

Ajalugu saab filtreerida endale sobivaks, kasutades perioodi filtreid - selle kaudu näed vaid soovitud perioodi ajalugu. Vajuta noolega näidatud kalendri ikoonile ning tee sobib kuupäevade valik või vali väljapakutud periood menüüst:

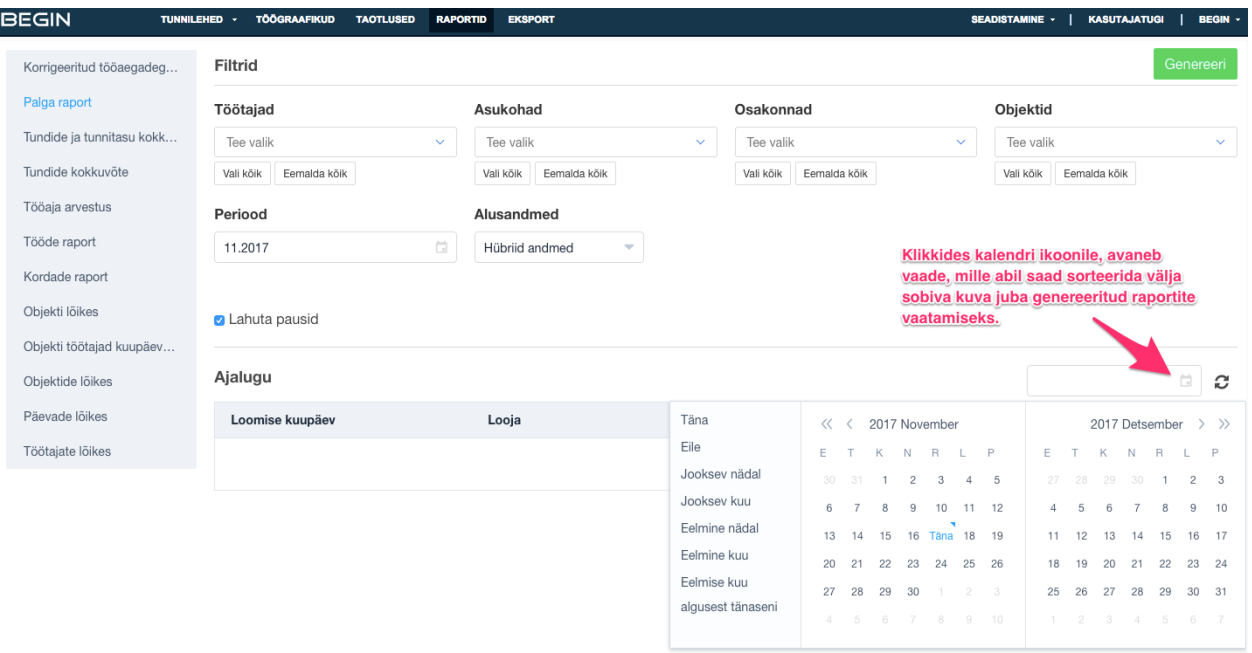